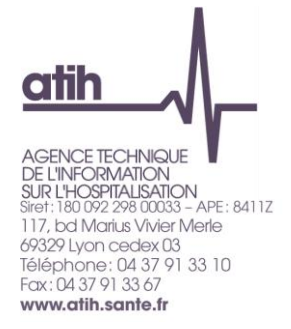

# **Notice d'utilisation de l'application ENC sur la plateforme ePMSI 2012**

# *Sommaire*

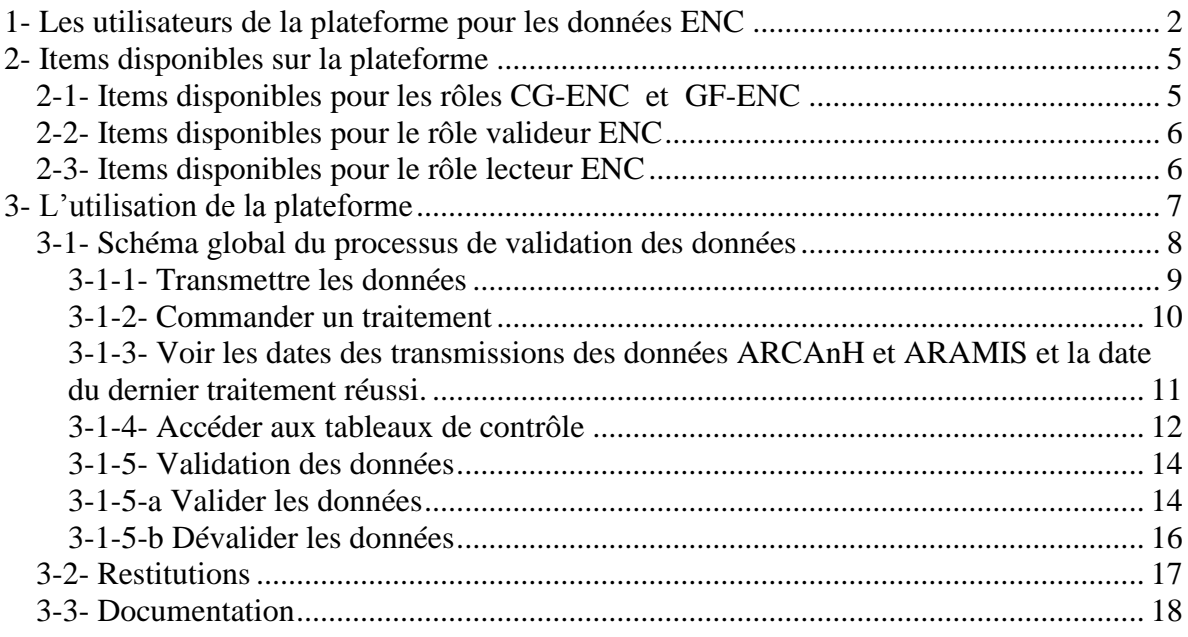

L'application ENC est accessible par la plateforme ePMSI, Ce document a pour objectif de décrire son utilisation. L'accès à l'application ENC, par le lien [https://pasrel.atih.sante.fr](https://pasrel.atih.sante.fr/) , nécessite un compte spécifique, décrit dans la partie 1.

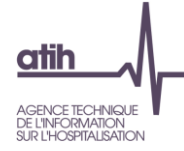

# <span id="page-1-0"></span>**1- Les utilisateurs de la plateforme pour les données ENC**

# **Quels sont les utilisateurs de la plateforme e-PMSI pour les données ENC ?**

Sur la plateforme e-PMSI, chaque utilisateur est défini par un compte PMSI (identifiant + mot de passe). A chaque compte sont attribués des rôles. Certains rôles peuvent être cumulés.

## **Les rôles internes à l'établissement**

5 rôles peuvent être définis pour utiliser la plateforme e-PMSI pour les données ENC. 4 rôles sont obligatoires :

- le chef de projet ENC
- le valideur-ENC
- le CG-ENC (Contrôleur de Gestion ENC)
- le GF-ENC (Gestionnaire de Fichier ENC)

Un 5<sup>ème</sup> rôle peut être créé :

- le lecteur-ENC

### **Le rôle de valideur-ENC n'est pas cumulable avec un autre rôle.**

Exemple, si vous êtes déjà GF-ENC ou CG-ENC, vous ne pouvez pas être valideur-ENC.

#### **Les rôles externes à l'établissement :**

2 rôles sont définis pour valider à différents stades les données de l'établissement :

- le superviseur-ENC
- le référent-ENC

#### **Qui peut créer ces rôles ?**

## **Les rôles internes à l'établissement**

Seul l'APE (l'administrateur principal de l'établissement) peut créer le rôle de valideur-ENC.Les autres rôles peuvent être créés aussi bien par l'APE que par l'AE (administrateur de l'établissement).

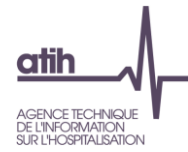

Vous trouverez ci-dessous un schéma récapitulatif :

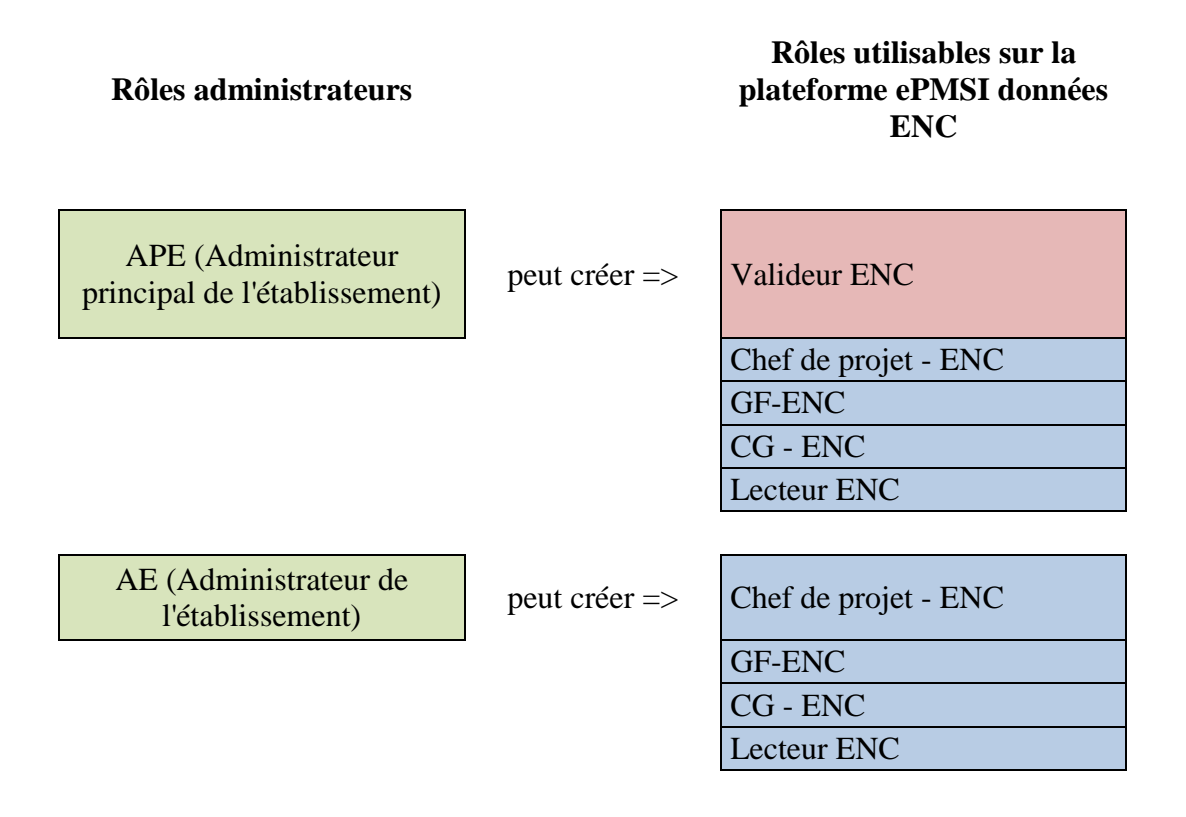

# **Les rôles externes à l'établissement :**

Ces rôles sont créés en début de campagne par l'ATIH (rôle administrateur).

# **Quelles sont les actions possibles pour chaque rôle ?**

## **Les rôles internes à l'établissement :**

Le chef de projet ENC :

- Rôle de liaison avec l'ATIH. Il sera en copie de tous les documents/messages envoyés dans le cadre de l'ENC aux autres rôles de l'ENC.

## Le CG-ENC :

- Transmettre les données comptables (=ARCAnH)
- **Commander les traitements produisant les tableaux de contrôles** si les données au séjour (=ARAMIS) ont également été transmises
- Accéder aux résultats du traitement : les tableaux de contrôle et le classeur ARCAnH

Le GF-ENC :

- Transmettre les données au séjour (=ARAMIS)
- **Commander les traitements produisant les tableaux de contrôles** si les données comptables (=ARCAnH) ont également été transmises

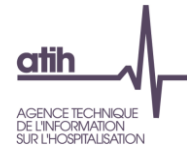

- Accéder aux résultats du traitement : les tableaux de contrôle, le classeur ARCAnH et la base de cout

## Le valideur-ENC :

- **Valider / dévalider les résultats**
- Accéder aux résultats du traitement : les tableaux de contrôle et le classeur ARCAnH

Le lecteur ENC :

- Accéder aux résultats du traitement : les tableaux de contrôle et le classeur ARCAnH

#### **Les rôles externes à l'établissement :**

Le superviseur-ENC :

- Sceller / desceller les données
- Télécharger le classeur ARCAnH
- Accéder aux tableaux de contrôle
- Clôturer les données

Le référent ENC :

- télécharger le classeur ARCAnH
- Accéder les tableaux de contrôle
- clôturer la campagne

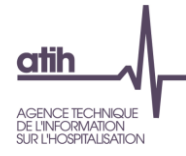

# <span id="page-4-0"></span>**2- Items disponibles sur la plateforme**

**Chaque click sur un item à gauche fait apparaître un écran spécifique à droite.**

# <span id="page-4-1"></span>*2-1- Items disponibles pour les rôles CG-ENC et GF-ENC*

Il y a 6 items accessibles par le menu déroulant :

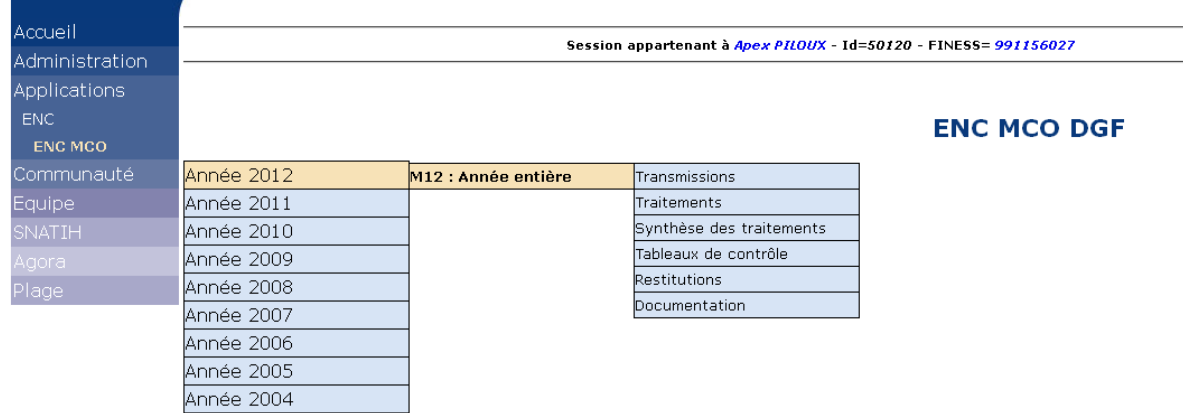

Une fois que l'on clique sur un des items du menu déroulant, l'ensemble des items apparaissent dans la partie gauche de la plateforme :

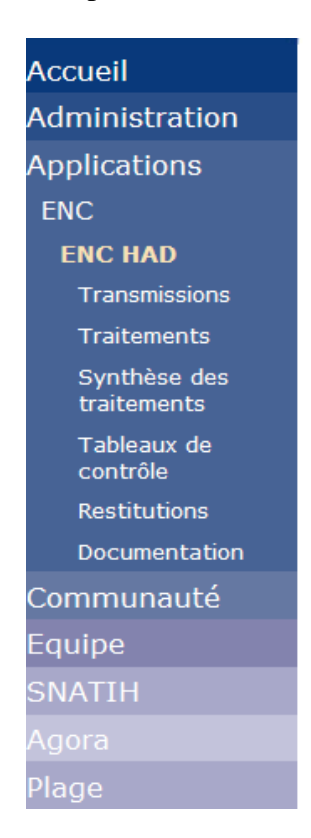

A noter que l'établissement a également accès à PLAGE et AGORA (mais ne sont pas sous l'application ENC).

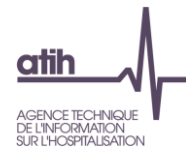

# <span id="page-5-0"></span>*2-2- Items disponibles pour le rôle valideur ENC*

Il y a 5 items accessibles par le menu déroulant :

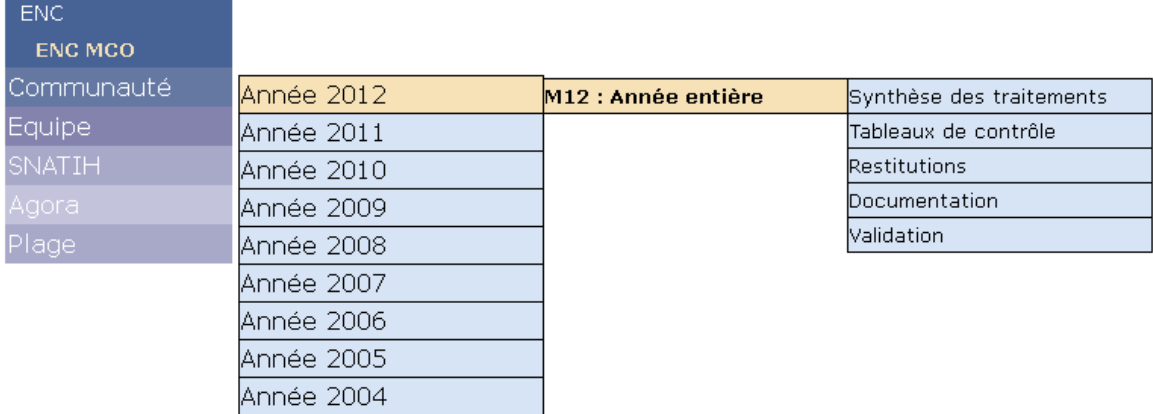

L'item Validation est spécifique à ce rôle.

 $-$  CM  $\sim$ 

Les items transmissions et traitements ne sont pas accessibles.

# <span id="page-5-1"></span>*2-3- Items disponibles pour le rôle lecteur ENC*

Il y a 4 items accessibles par le menu déroulant :

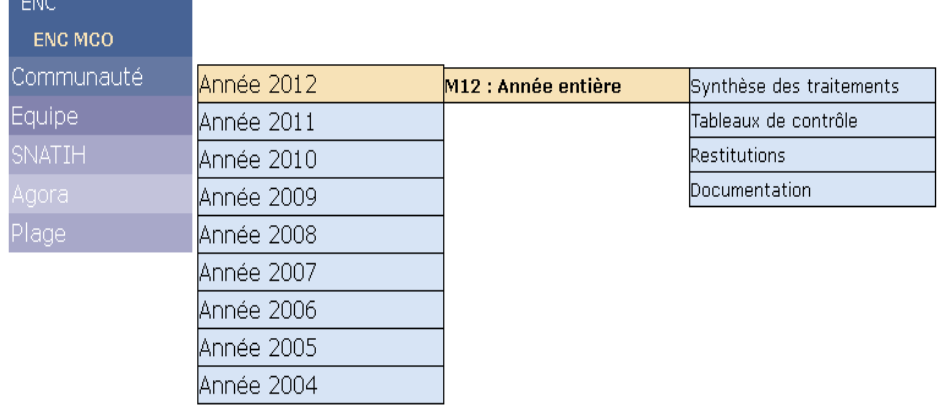

Ce rôle n'a pas accès aux items validation, transmissions et traitements.

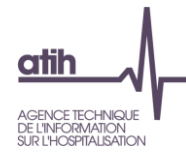

# <span id="page-6-0"></span>**3- L'utilisation de la plateforme**

Les 5 items suivants sont utilisés dans le process de validation des données :

- Transmissions
- Traitements
- Synthèse des traitements
- Tableaux de contrôle
- Validation

Ce processus de validation des données est décrit au chapitre 3.1.

Les items Restitutions et Documentation sont décrits respectivement dans les chapitre 3.2 et 3.3.

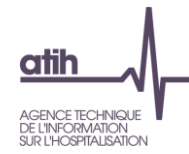

# <span id="page-7-0"></span>*3-1- Schéma global du processus de validation des données*

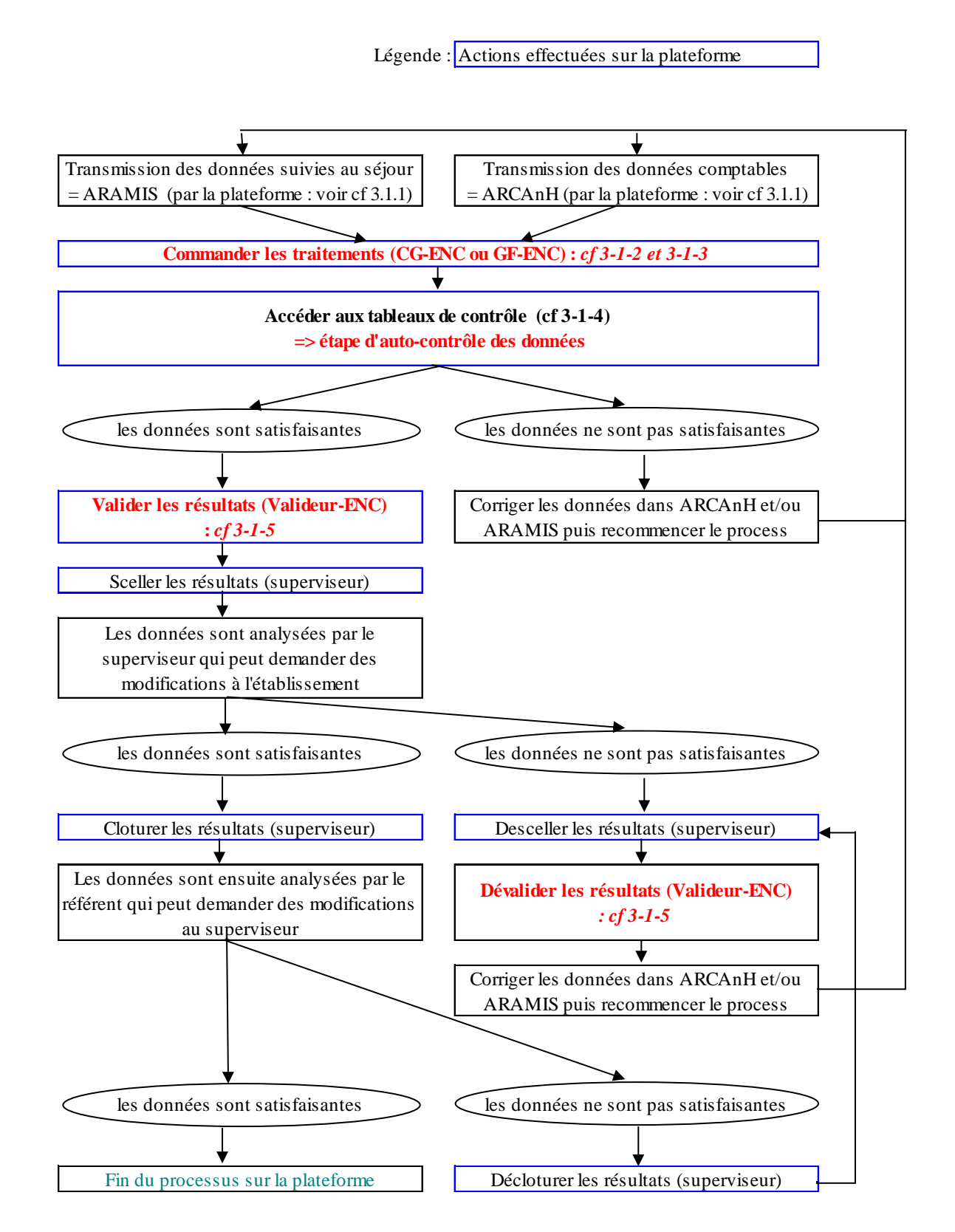

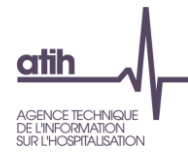

# <span id="page-8-0"></span>**3-1-1- Transmettre les données**

**Les données sont transmises par les logiciels mais il est également possible de les transmettre via la plateforme** (Item Transmissions) :

Item Transmissions (à gauche) :

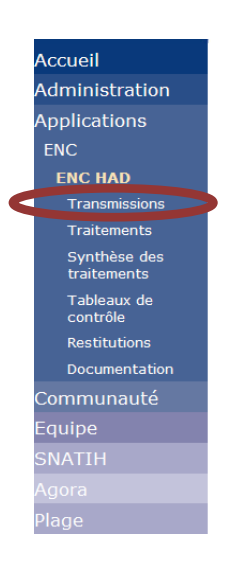

#### Ecran de droite :

Attention, il ne suffit pas d'envoyer un fichier. Vous devez commander le traitement à chaque fois après une nouvelle télétransmission.

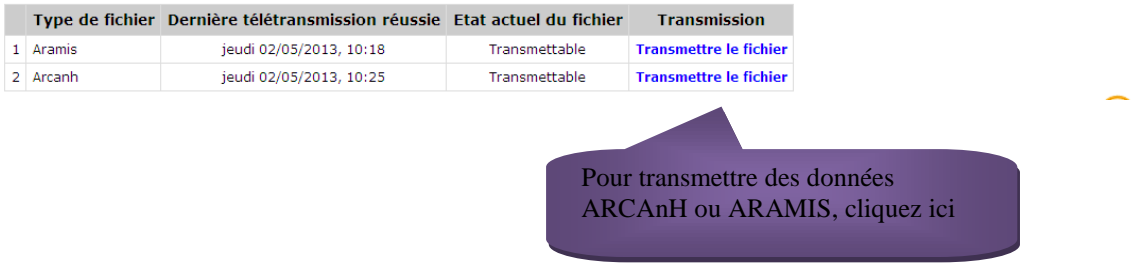

# **Qui a accès à cette page** : le CG-ENC ou le GF-ENC

**Quand** : Quand état actuel = « transmettable ». Si un traitement est en cours vous ne pouvez pas transmettre des données (état actuel= « non transmettable »)

Illustration :

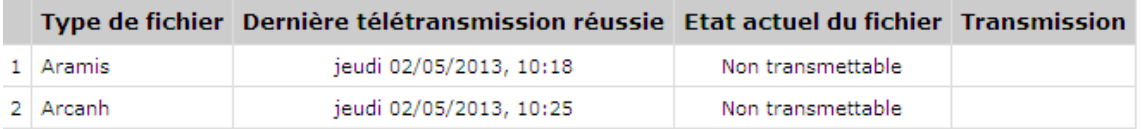

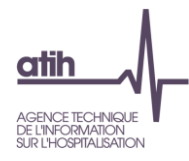

# <span id="page-9-0"></span>**3-1-2- Commander un traitement** Item Traitements (à gauche) : Accueil Administration Applications ENC **ENC HAD Transmis** Traitements Synthèse des<br>traitements Tableaux de<br>contrôle Restitutions Documentation Communauté Equipe .<br>Plage

#### Ecran de droite :

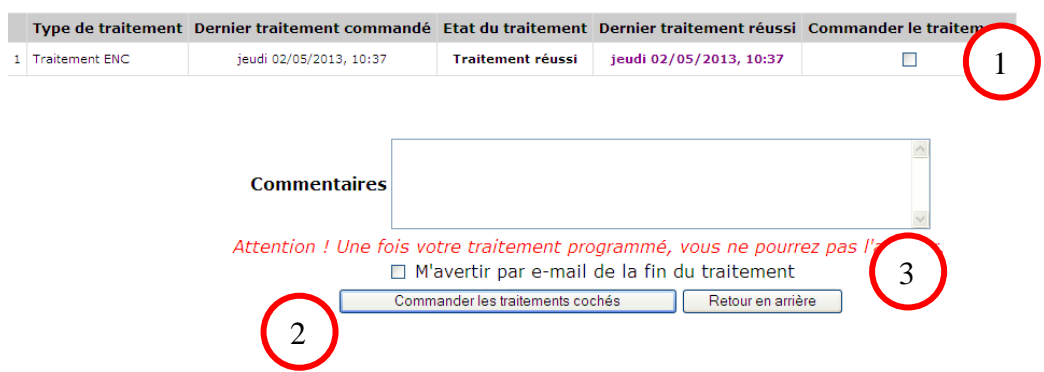

**Qui a accès à cette page** : le CG-ENC ou le GF-ENC

**Quand :** Quand les données suivies au séjour (ARAMIS) **ET** les données comptables (ARCAnH) ont été transmises sur la plateforme.

#### **Process :**

Pour commander un traitement, cocher la case « Commander le traitement » (1) et cliquer sur « Commander les traitements cochés » (2).

Si vous souhaitez être averti par mail de la fin du traitement, n'oubliez pas de cocher « M'avertir par e-mail de la fin du traitement » (3).

Une fois le traitement commandé, l'état du traitement indique « En cours de traitement ». Vous ne pouvez pas commander un nouveau traitement.

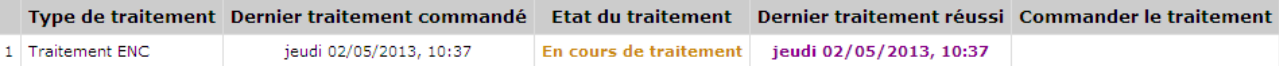

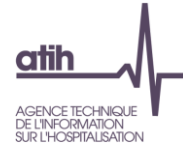

Une fois le traitement réussi, l'état du traitement indique « Traitement réussi » et la date du dernier traitement indique la date du jour et l'heure du traitement.

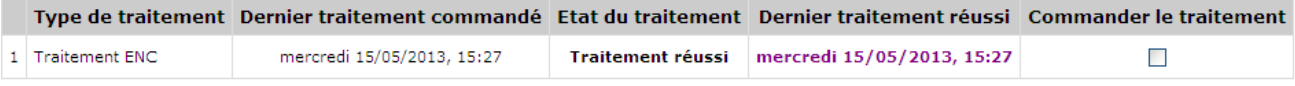

Si le traitement est en échec, l'état du traitement indique « Traitement en échec ». L'ATIH est prévenue par mèl de cet échec et procèdera aux corrections dans les plus brefs délais.

# <span id="page-10-0"></span>**3-1-3- Voir les dates des transmissions des données ARCAnH et ARAMIS et la date du dernier traitement réussi.**

Item Synthèse des traitements :

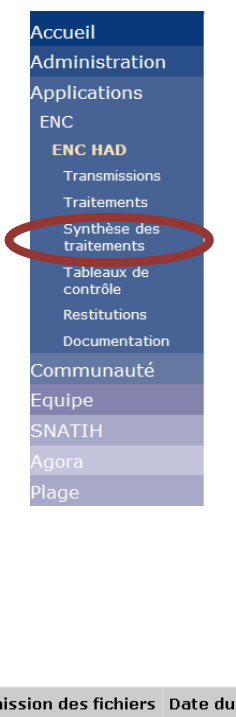

# Ecran droite : Synthèse :

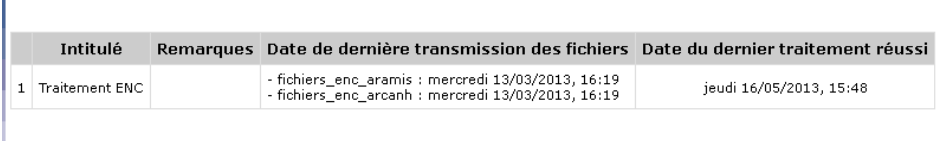

Dans cette page sont reprises les dates

- de dernière transmission des fichiers,
- du dernier traitement réussi.

## **Qui a accès à cette page**: le CG-ENC ou le GF-ENC

**Quand** : A tout moment de la campagne

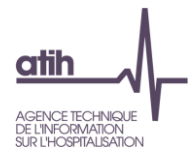

# <span id="page-11-0"></span>**3-1-4- Accéder aux tableaux de contrôle**

Item Tableaux de contrôle :

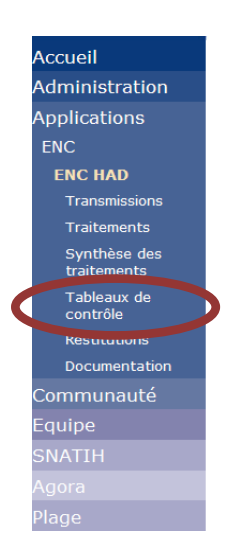

**Qui a accès à cette page :** l'ensemble des rôles

**Quand :** Quand le traitement commandé a été réussi (voir l'étape précédente)

**Process :**

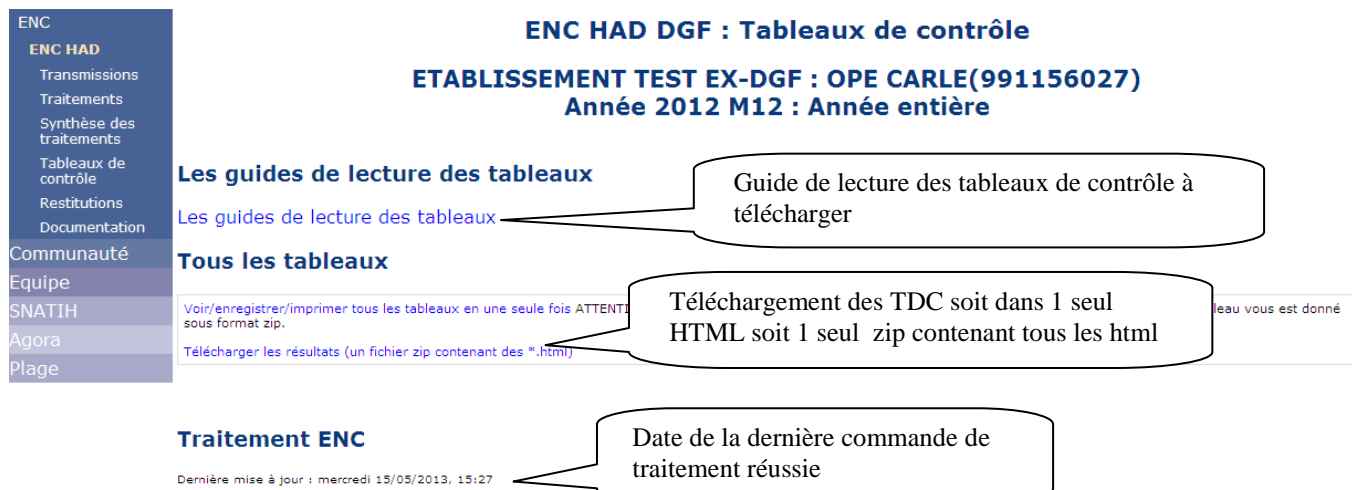

Voir les tableaux dans l'ordre des numéros (sans les catégories)

 $\overline{\phantom{a}}$ 

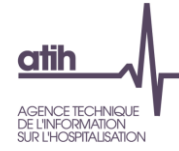

Les tableaux sont organisés en rubrique et numérotés. Le descriptif se trouve dans le Guide de lecture des tableaux de contrôle.

Les tableaux de contrôles comprennent également des éléments issus des logiciels ARCAnH et ARAMIS : ils portent alors la dénomination « Doc ».

# *Illustration :*

#### **Traitement ENC**

Dernière mise à jour : jeudi 16/05/2013, 15:48

Voir les tableaux dans l'ordre des numéros (sans les catégories)

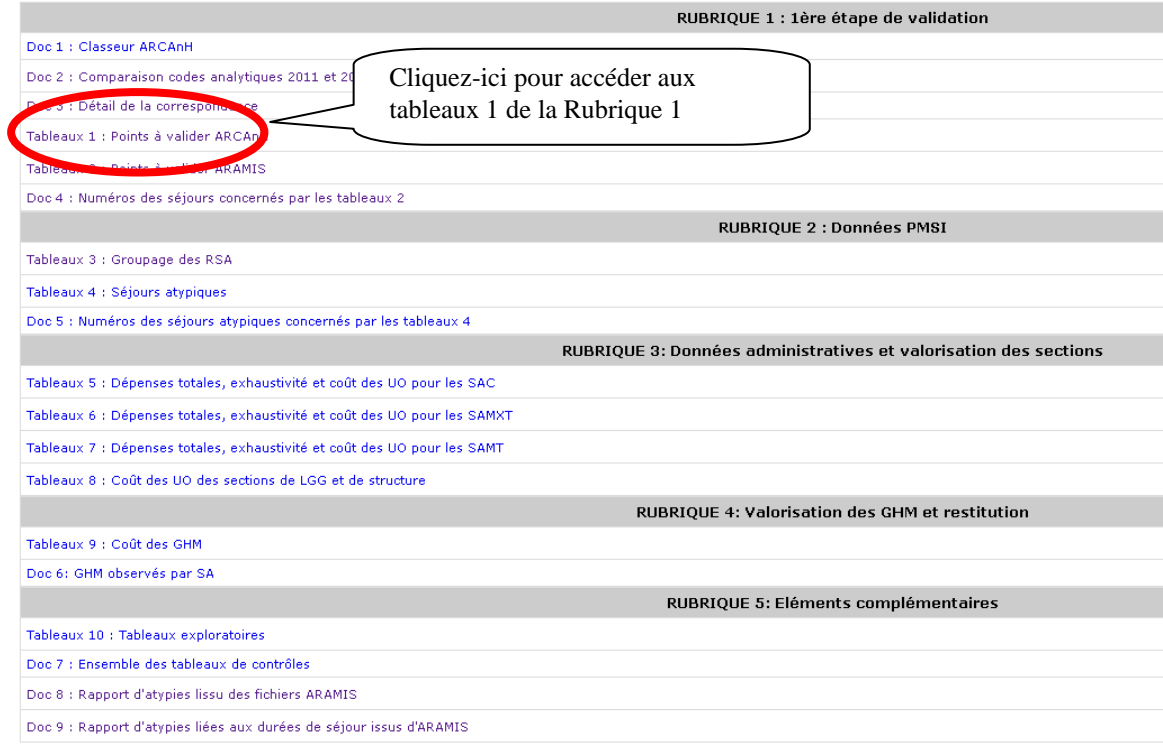

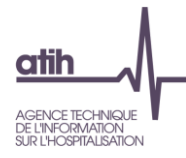

# <span id="page-13-0"></span>**3-1-5- Validation des données**

L'item Validation permet de faire 2 actions : Valider et Dévalider.

Item Validation :

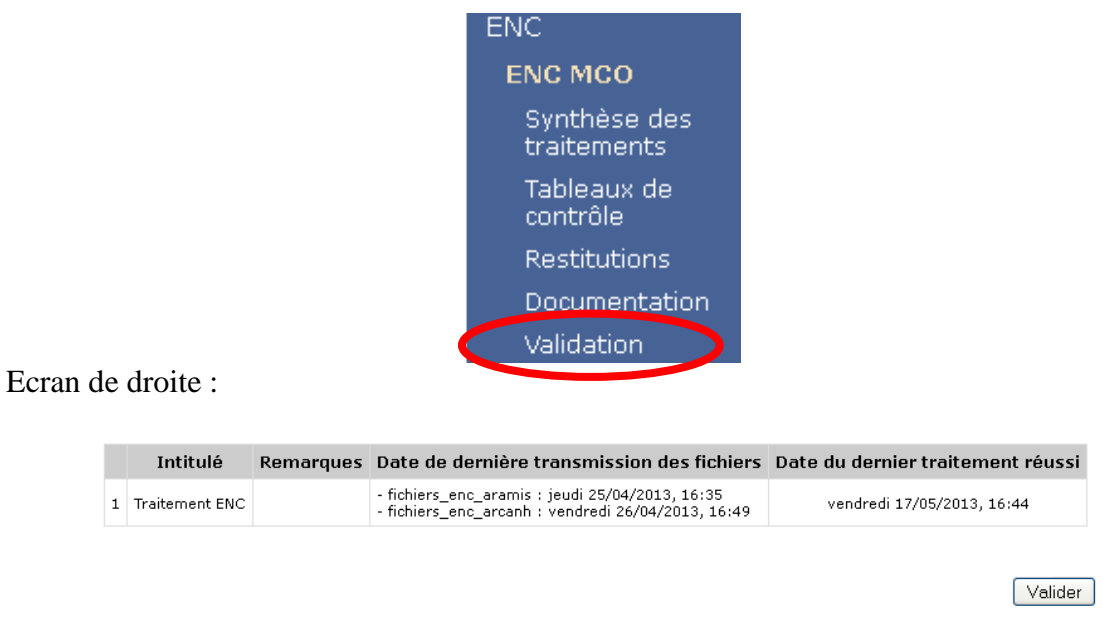

# <span id="page-13-1"></span>**3-1-5-a Valider les données**

**Qui a accès à cette page :** le rôle valideur

**Quand :** Quand le traitement commandé a été réussi (voir l'étape précédente) et que les données ont été analysées.

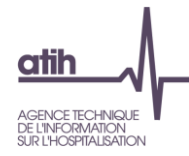

## **Process :**

Pour valider les données, cliquer sur le bouton « Valider » :

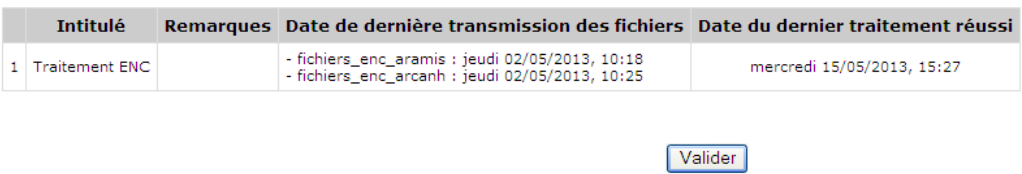

Puis, une 2ème page apparaît : cliquer de nouveau sur valider pour confirmer la validation :

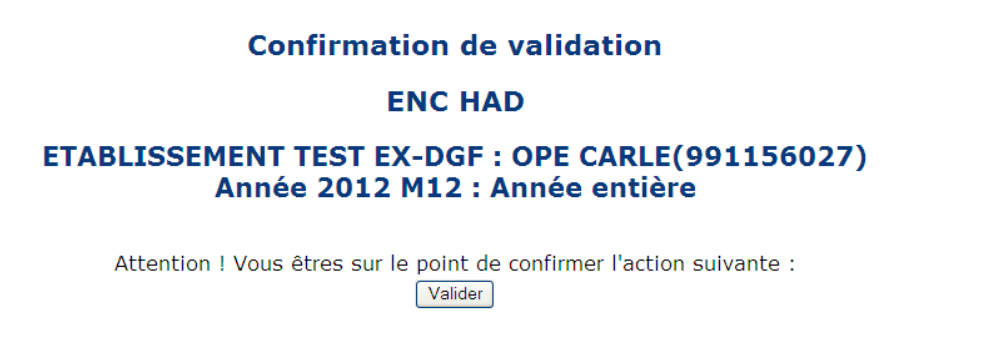

Quand la validation est réussie, le message suivant apparaît. De plus, un mail est envoyé automatiquement au superviseur.

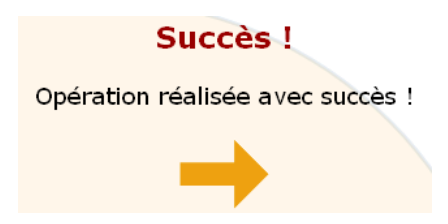

Une fois les données validées, votre superviseur peut accéder à vos tableaux de contrôle (sinon, ce n'est pas le cas).

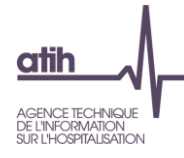

# <span id="page-15-0"></span>**3-1-5-b Dévalider les données**

Si votre superviseur vous demande des corrections, vous devez alors dévalider vos données avant de pouvoir envoyer un nouveau jeu de données..

## **Qui a accès à cette page :** le rôle valideur

**Quand :** Quand le traitement commandé a été réussi (voir l'étape précédente) et que les données ont été analysées

#### **Process :**

Pour dévalider les données, cliquer sur le bouton « Dévalider » :

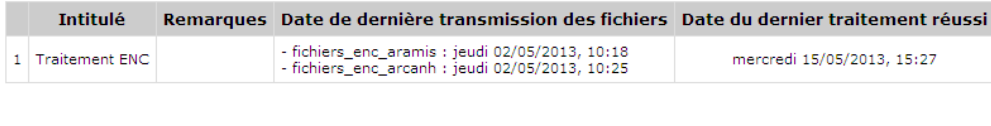

Dévalider

Il vous faut alors effectuer les corrections demandées et recommencer le process de validation de données.

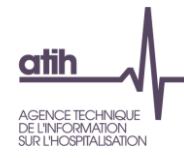

# <span id="page-16-0"></span>*3-2- Restitutions*

Item Restitutions (à gauche) :

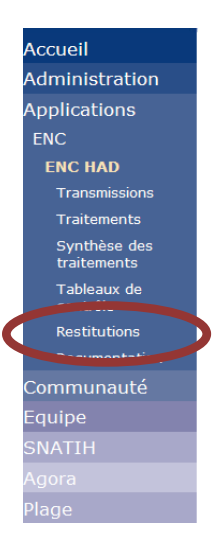

#### Ecran de droite :

· Télécharger votre base de coût en cours de campagne (fichier \*.zip)

Cette base est générée à chaque commande de traitement. Elle est disponible tout au long de la campagne.

· Télécharger votre base de coût et vos tableaux de contrôle définitifs

Il s'agit de la dernière version des tableaux de contrôle et base de coût, mise à disposition par les référents ATIH, en cas c modification des tableaux et base de coût au cours de la campagne.

• Restitutions individuelles complémentaires

Ce lien met à disposition des fichiers des éléments complémentaires, propres à votre établissement, utilisant la publicatior des référentiels ou valeurs nationales. Une note explicative est jointe aux données fournies.

• Référentiel national / valeurs nationales

Accès au référentiel de l'année de la campagne.

## **Qui a accès à cet item** : tous les rôles établissement

**Quand :** la date de mise à disposition est variable :

- Télécharger votre base de coût : en cours de campagne
- Télécharger votre base de coût et vos tableaux de contrôle définitifs : après la campagne.
- Restitution individuelle complémentaires
- Référentiel national / valeurs nationales : une fois les valeurs nationales publiées

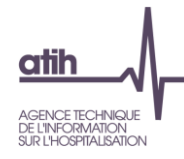

# <span id="page-17-0"></span>*3-3- Documentation*

Item Documentation (à gauche) :

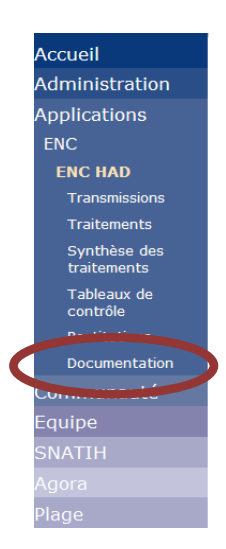

# Ecran de droite :

· Documentation de la campagne

Cliquez-ici pour accéder à la documentation sur le site de l'ATIH

· Fiche RIV 2011

Ce document comporte les conclusions de la campagne précédente ainsi que les points d'améliorations

• Rapport de supervision 2011

Ce document comporte le rapport de supervision de la campagne précédente.

· Réunion de clôture/lancement

Cliquez-ici pour accéder à la page de présentation des diaporamas

**Qui a accès à cet item** : tous les rôles établissement

**Quand :** pendant toute la campagne